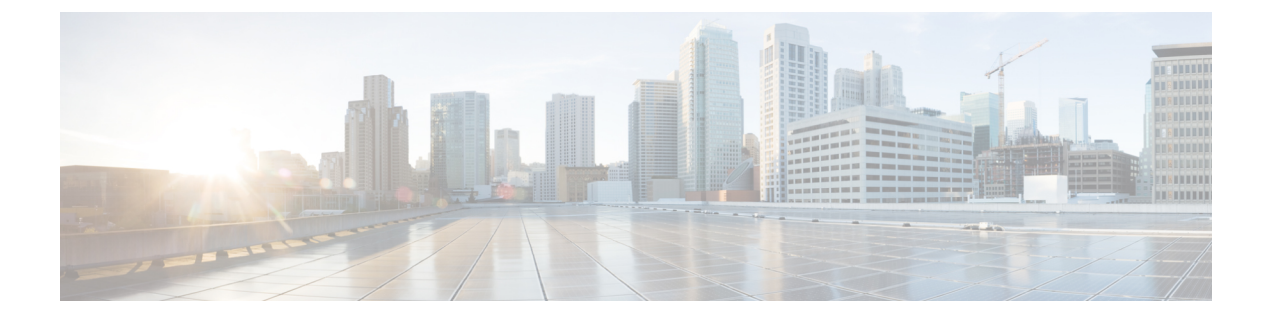

# ポート管理

この章は、次の項で構成されています。

- ポート設定 (1 ページ)
- エラー回復設定 (5 ページ)
- ループバック検出設定 (6 ページ)
- リンク集約 (7 ページ)
- UDLD  $(11 \leftarrow \vee \vee)$
- PoE (14 ページ)
- グリーン イーサネット (20 ページ)

# ポート設定

[PortSettings]ページには、グローバルおよびポートごとにすべてのポートの設定が表示されま す。このページでポートを選択し、[Edit Port Settings] ページでそのポートを設定できます。

ポート設定を設定するには、次の手順を実行します。

ステップ **1** [Port Management] > [Port Settings] をクリックします。

すべてのポートのポート設定が表示されます。

ステップ **2** 次のフィールドに入力します。

- [Link Flap Prevention]:選択すると、ネットワークの中断を最小限に抑えます。このコマンドを有効に すると、自動的にリンクフラップ イベントが発生したポートを無効化します。
- [Jumbo Frames]:サイズが 9 KB までのパケットをサポートする場合にオンにします。[Jumbo Frames] が有効になっていない場合(デフォルト)、サポートされる最大パケットサイズは2,000バイトです。 9KBを超えるパケットを受信すると、受信ポートがシャットダウンする可能性があることに注意して ください。また、10 KB を超えるパケットを送信すると、受信側のポートのシャットダウンが発生す る可能性があります。

ジャンボ フレームを有効にするには、この機能を有効化した後、デバイスをリブートする必要があり ます。

ステップ **3** [Apply] をクリックして、グローバル設定を更新します。

ジャンボフレーム設定の変更内容は、[ファイル操作](cbs-350_chapter7.pdf#nameddest=unique_32)で実行コンフィギュレーションをスタートアップコン フィギュレーション ファイルに明示的に保存し、デバイスを再起動して初めて反映されます。

- ステップ **4** ポート設定を更新するには、目的のポートを選択して、[Edit] をクリックします。
- ステップ **5** 次のパラメータを変更します。

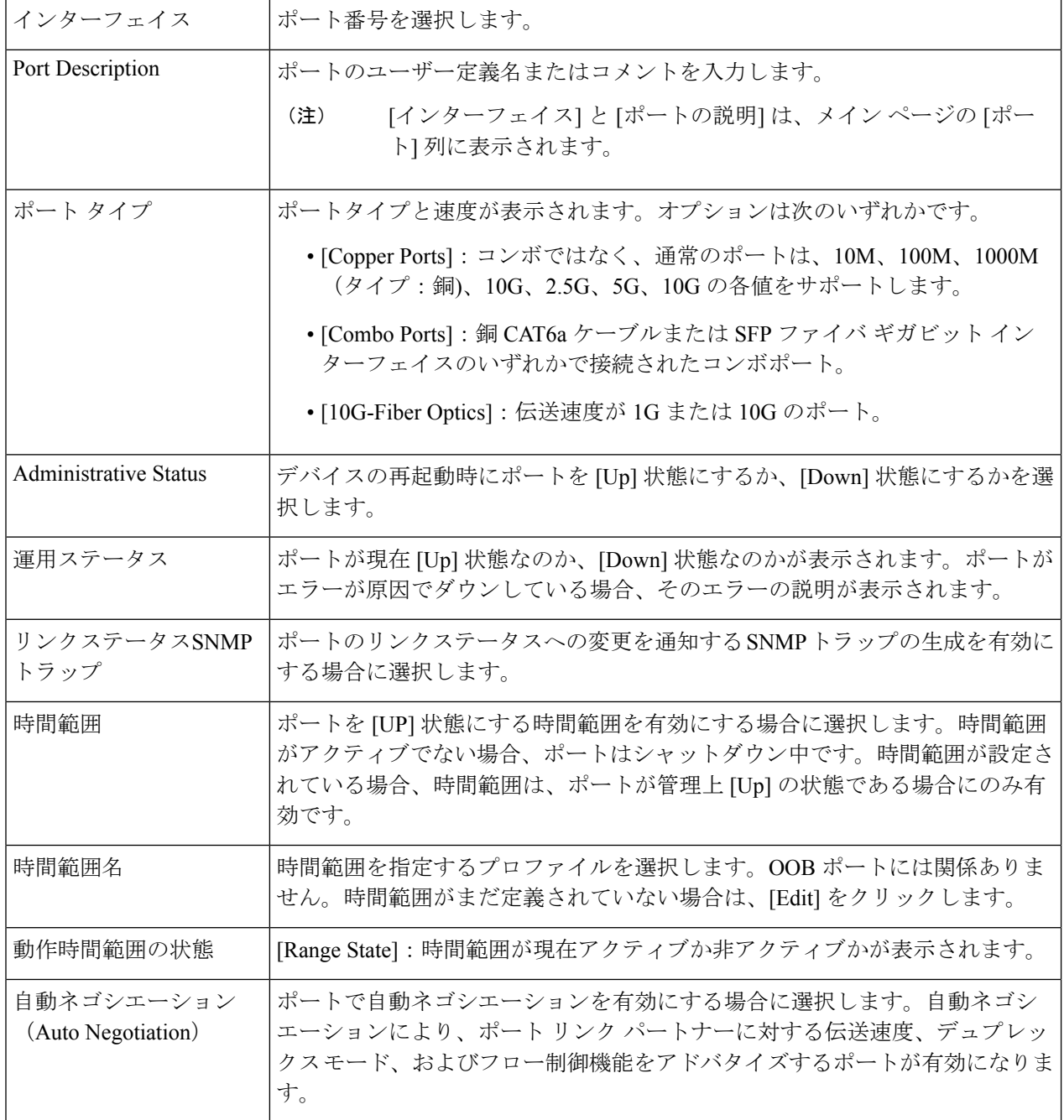

 $\mathbf{l}$ 

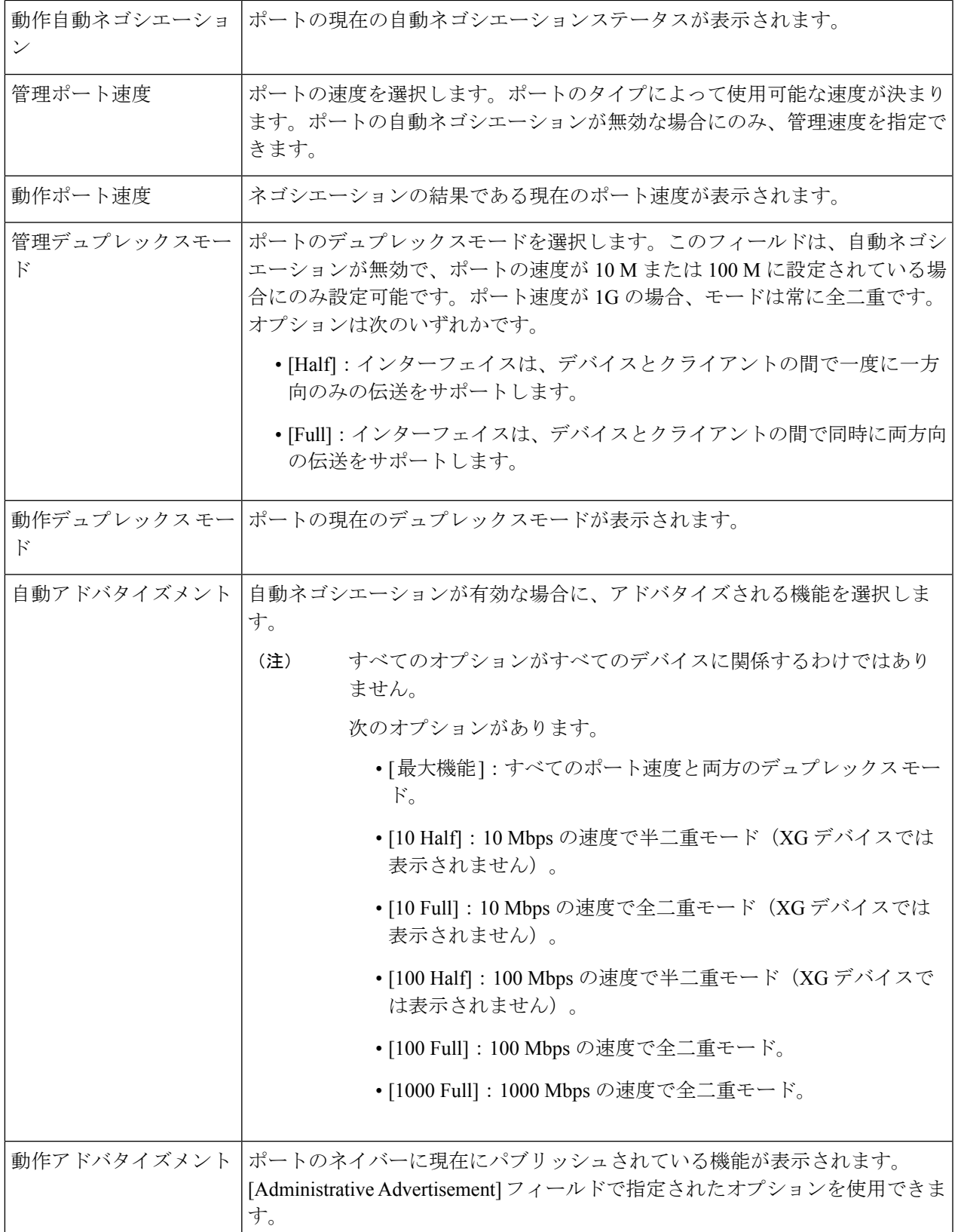

 $\mathbf I$ 

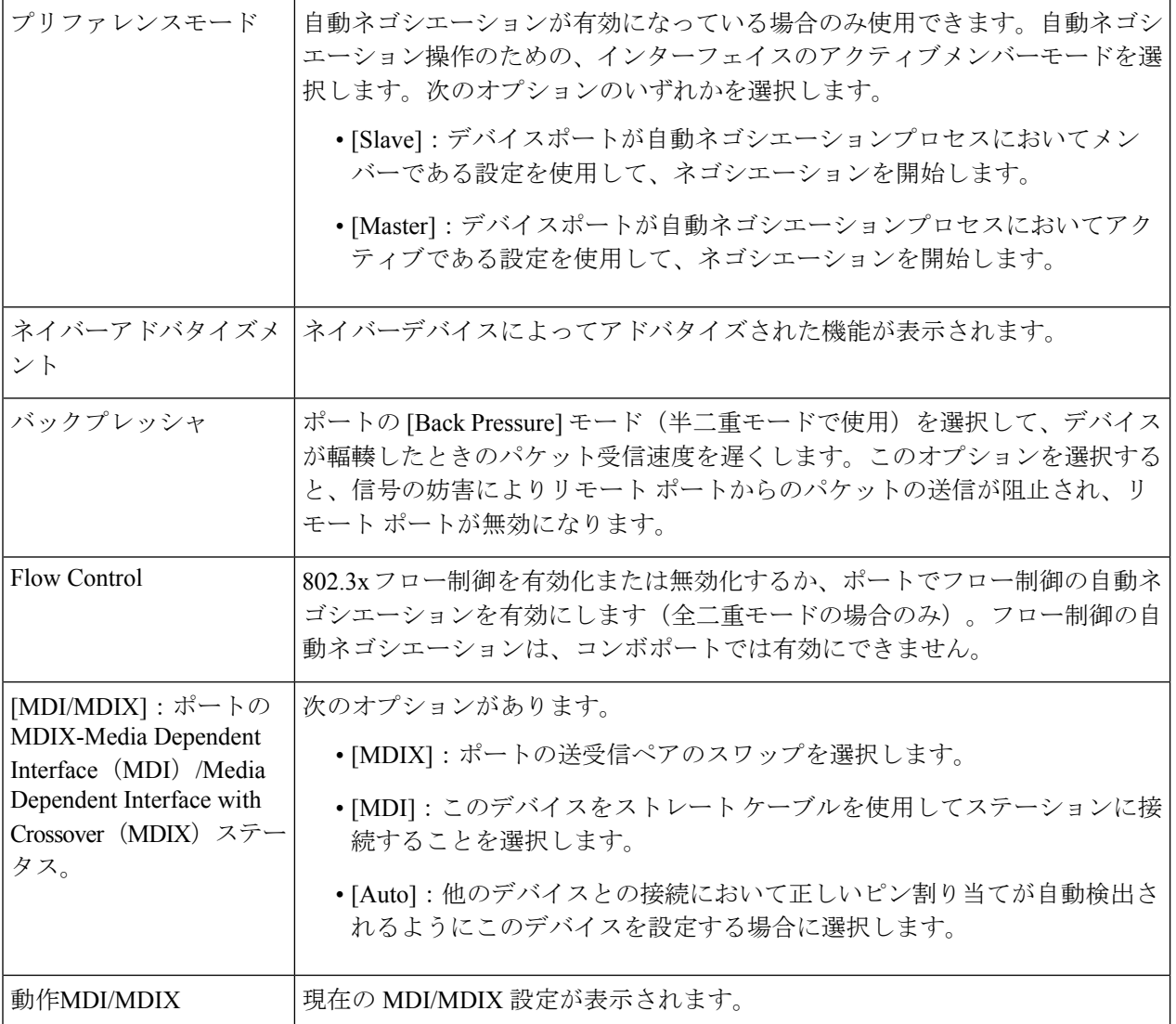

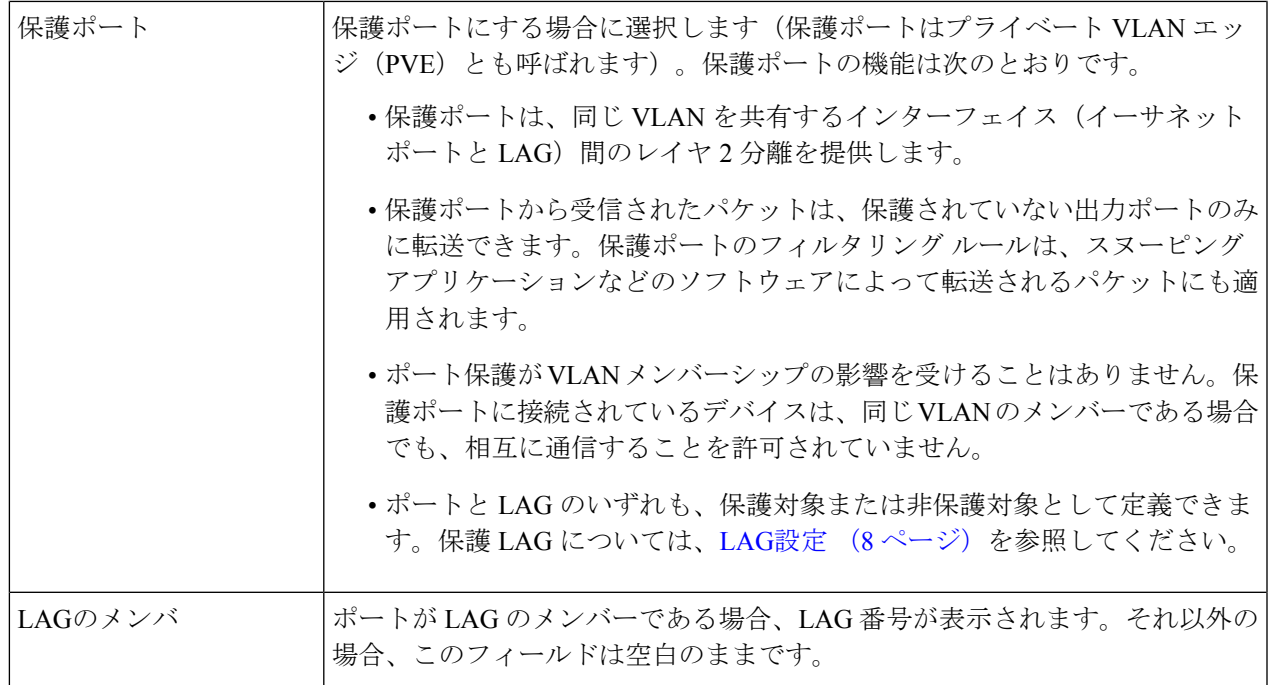

ステップ **6** [Apply] をクリックします。ポート設定は、実行コンフィギュレーション ファイルに書き込まれます。

## エラー回復設定

[Error Recovery Settings] ページを使用すると、自動回復間隔が経過した後に発生したデバイス エラーのためにシャットダウンされたポートを、自動的に再アクティブ化できます。

エラー回復設定を指定するには、次の手順を実行します。

ステップ **1** [Port Management] > [Error Recovery Settings] をクリックします。

ステップ2 次のフィールドに入力します。

- [Automatic Recovery Interval]:有効にされている場合、ポートがシャットダウンしてから自動エラー回 復までの遅延時間を指定します。
- 自動 ErrDisable リカバリ
	- [Port Security]:ポートセキュリティ違反のためにポートがシャットダウンした際に自動エラー回 復が有効になるようにするには、このフィールドを選択します。
	- [802.1x Single Host Violation]:802.1x によってポートがシャットダウンした際に自動エラー回復が 有効になるようにするには、このフィールドを選択します。
	- [ACL Deny]:選択すると、ACL アクションによる自動エラー リカバリ メカニズムが有効になり ます。
- [STP BPDU Guard]:STP BPDU ガードによってポートがシャットダウンした際に自動エラー回復 機能が有効になるようにするには、このフィールドを選択します。
- [STP Loopback Guard]:STP ループバックガードによってポートがシャットダウンした際に自動回 復を有効にします。
- [UDLD]:選択すると、UDLD シャットダウン状態に対する自動エラー リカバリ メカニズムが有 効になります。
- [Loopback Detection]:選択すると、ループバック検出によつてポートがシャットダウンされた場 合のエラー リカバリ メカニズムが有効になります。
- [StormControl]:選択すると、ストーム制御によってポートがシャットダウンされた場合のエラー リカバリ メカニズムが有効になります。
- [Link Flap Prevention]:選択すると、リンクフラップ防止によってポートがシャットダウンされた 場合のエラーリカバリメカニズムが有効になります。
- ステップ **3** [Apply] をクリックして、グローバル設定を更新します。 ポートを手動で再アクティブ化するには、次の手順に従います。
- ステップ **4** [Port Management] > [Error Recovery Settings] をクリックします。 無効化されたインターフェイスと中断理由のリストが表示されます。
- ステップ **5** [Suspension Reason] をフィルタリングするには、理由を選択して [Go] をクリックします。これにより、選 択した理由で中断されたインターフェイスのみがテーブルに表示されます。
- ステップ **6** 再アクティブ化するインターフェイスを選択します。
- ステップ **7** [Reactivate] をクリックします。

# ループバック検出設定

ループバック検出は、ループ保護が有効になっているポートからループ プロトコル パケット を送信することにより、ループに対する保護を可能にします。スイッチがループ プロトコル パケットを送信した後、同じパケットを受信した場合、そのパケットを受信したポートをシャッ トダウンします。

ループバック検出は、STPとは無関係に動作します。ループが検出されると、ループを受信し たポートがシャットダウン状態になります。トラップが送信され、イベントがログに記録され ます。ネットワーク マネージャは、LBD パケット間の時間間隔を設定する検出間隔を定義で きます。

LBD を有効にして設定するには、次の手順を実行します。

ステップ **1** [Port Management] > [Loopback Detection Settings] をクリックします。

ステップ **2** 機能を有効にするには、ループバック検出で [Enable] を選択します。

- ステップ **3** [Detection Interval] を入力します。これは LBD パケットの伝送間隔です。
- ステップ **4** [Apply] をクリックし、実行コンフィギュレーション ファイルに設定を保存します。

インターフェイスごとに、[Loopback Detection State] に関する次のフィールドが表示されます。

- [Administrative]:ループバック検出が有効になっています。
- [Operational]:ループバック検出が有効になっていますが、インターフェイスでアクティブになってい ません。
- ステップ **5** フィルタの [Interface Type equals to] フィールドで、ポートまたは LAG で LBD を有効にするかどうかを選 択します。
- ステップ **6** LBD を有効にするポートまたは LAG を選択して、[Edit] をクリックします。
- ステップ **7** 選択したインターフェイスの設定を選択します。次に、選択したポートまたは LAG の [Loopback Detection Stat] フィールドで [Enable] を選択します。
- ステップ **8** [Apply] をクリックし、実行コンフィギュレーション ファイルに設定を保存します。

## リンク集約

リンク集約は、単一の接続で維持可能な範囲を超えてスループットを向上させるために、複数 のネットワーク接続を並行して結合するさまざまな方法に適用されます。また、いずれかのリ ンクで障害が発生した場合に冗長性を提供します。

Link Aggregation Control Protocol (LACP) は IEEE 仕様 (802.3ad) の一部であり、複数のポー トをバンドルして1つの論理チャネル(LAG)を形成できます。LAGを形成すると、2つのデ バイス間での帯域幅を増やし、ポートの柔軟性を高め、リンクの冗長性を提供できます。

次の 2 種類の LAG がサポートされています。

- [Static]:LAG内のポートは手動で設定されます。LACPがLAGで無効になっている場合、 LAG は静的になります。静的 LAG に割り当てられたポートのグループは、常にアクティ ブなメンバーです。LAG を手動で作成した場合、その LAG を編集してメンバーを削除す るまで、LACP オプションの追加や削除はできません(メンバーは適用前に再追加できま す)。その後、[LACP] ボタンが編集に使用できるようになります。
- [ダイナミック]:LACPが有効になっている場合、LAGは動的に作成されます。動的LAG に割り当てられたポートのグループは、メンバー候補のポートです。LACP は、どのメン バー候補のポートがアクティブなメンバーポートであるかを決定します。非アクティブ候 補ポートはスタンバイポートになり、アクティブメンバーポートに障害が発生した場合 に、アクティブになります。

この項では、LAG の設定方法について説明します。

### **LAG**管理

Link Aggregation Control Protocol (LACP) は IEEE 仕様 (802.3ad) の一部であり、複数のポー トをバンドルして1つの論理チャネル(LAG)を形成できます。LAGを形成すると、2つのデ バイス間での帯域幅を増やし、ポートの柔軟性を高め、リンクの冗長性を提供できます。

LAG のロードバランシング アルゴリズムを選択するには、次の手順を実行します。

- ステップ **1** [Port Management] > [Link Aggregation] > [LAG Management] をクリックします。
- ステップ **2** 次のロード バランス アルゴリズムのいずれかを選択します。
	- [MAC アドレス ]:すべてのパケットの送信元 MAC アドレスと宛先 MAC アドレスに 基づいて、負荷 分散を実行します。
	- [IP/MAC Address]:IP パケットの IP アドレス、非 IP パケットの MAC アドレスに基づいて、ロードバ ランシングを実行します。
- ステップ **3** [Apply] をクリックします。ロード バランシング アルゴリズムは、実行コンフィギュレーション ファイル に保存されます。

LAG のメンバーまたはメンバー候補のポートを定義するには、次の手順に従います。

- ステップ **4** 設定する LAG を選択して、[Edit] をクリックします。
- ステップ **5** 次のフィールドに値を入力します。
	- [LAG]:LAG 番号を選択します。
	- [LAG 名 ]:LAG 名またはコメントを入力します。
	- [LACP]:選択した LAG で LACP を有効にする場合に選択します。その結果、LAG は動的 LAG にな ります。このフィールドは、次のフィールドでポートをLAGに移動した後にのみ有効にすることがで きます。
	- [ユニット]:LAG 情報が定義されているスタック メンバーを表示します。
	- [Port List]:[Port List LAGs] に割り当てられているポートを、[LAG Members] に移動します。1 つのス タティック LAG には最大 8 個、 1 つのダイナミック LAG には最大 16 個の候補ポートを追加できま す。
- ステップ **6** [Apply] をクリックします。LAG のメンバーシップは、実行コンフィギュレーション ファイルに保存され ます。

### **LAG**設定

[LAGSettings]ページには、全LAGの現在の設定に関するテーブルが表示されます。[EditLAG Settings] ページを起動して、選択した LAG を設定したり、停止中の LAG を再アクティブ化し たりすることができます。

LAG を設定したり、停止中の LAG を再アクティブ化したりするには、次の手順を実行しま す。

ステップ **1** [Port Management] > [Link Aggregation] > [LAG Settings] をクリックします。

システム内の LAG が表示されます。

- ステップ **2** LAG を選択して [Edit] をクリックします。
- ステップ **3** 次のフィールドに値を入力します。

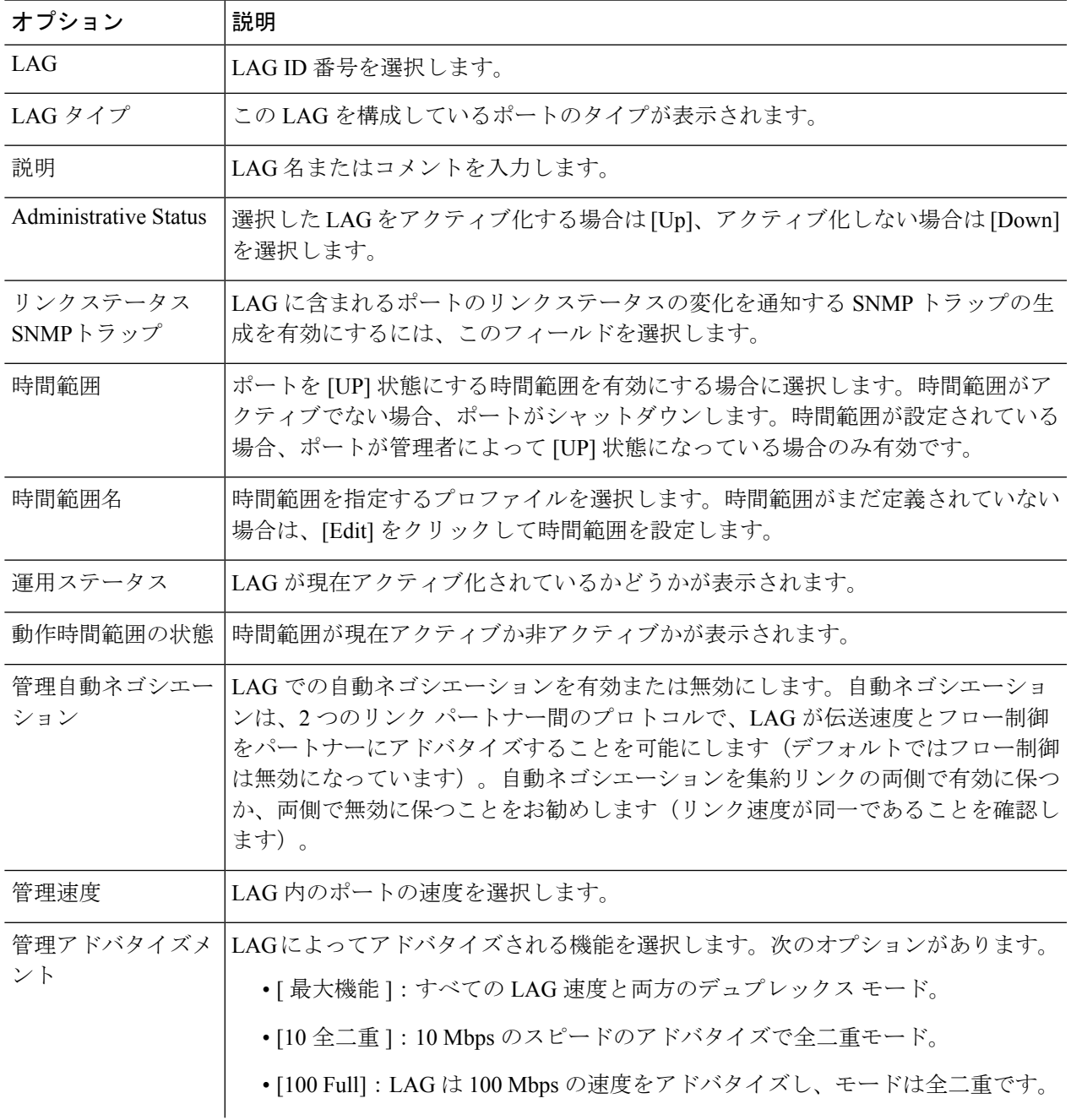

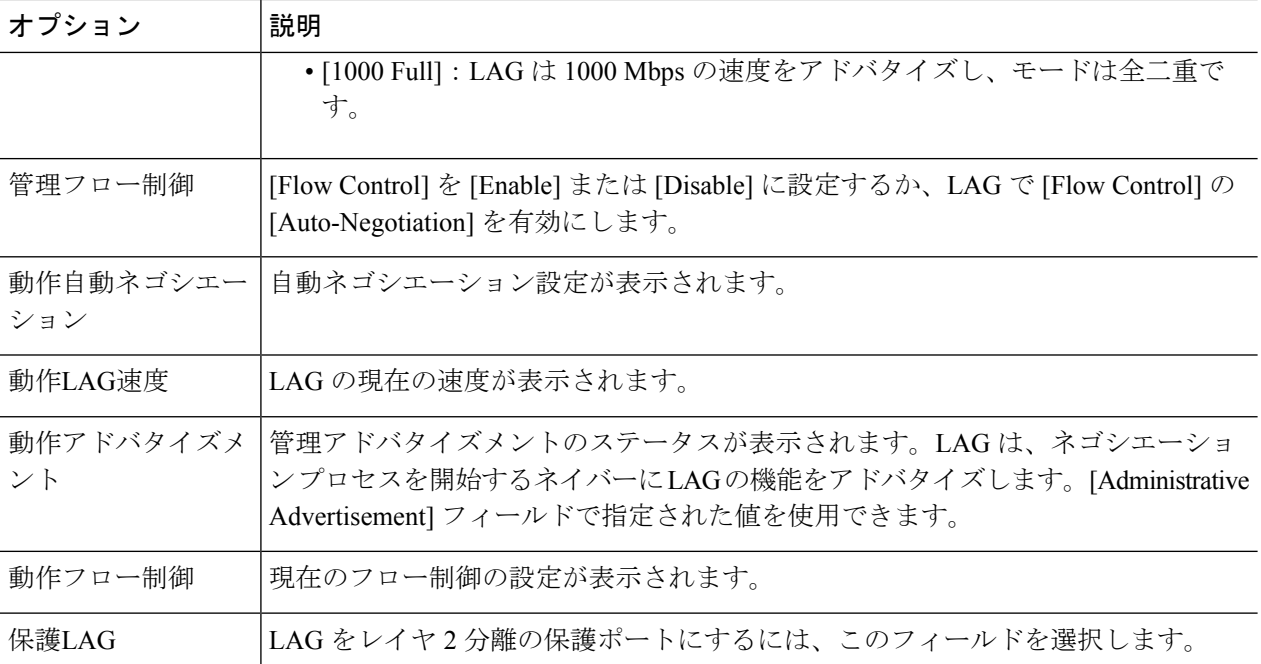

ステップ **4** [Apply] をクリックします。実行コンフィギュレーション ファイルが更新されます。

#### **LACP**

動的LAGではLACPが有効になっており、LACPは、LAGで定義されているすべての候補ポー トで実行されます。LACP システムの優先順位と LACP ポートの優先順位はいずれも、8 つを 超える候補ポートで設定される動的 LAG で、どの候補ポートがアクティブなメンバー ポート になるかを決定するために使用されます。

[LACP] ページを使用して、LAG の候補ポートを設定し、ポートごとに LACP パラメータを設 定します。すべての要因が等しく、アクティブポートの許容最大数(8)よりも多くの候補ポー トでLAGが設定されている場合、デバイスは、最高の優先順位を持つデバイスの動的LAGか らアクティブなポートを選択します。

(注) LACP の設定は、動的 LAG のメンバーではないポートには無関係です。

LACP 設定を定義するには、次の手順を実行します。

- ステップ **1** [Port Management] > [Link Aggregation] > [LACP] をクリックします。
- ステップ **2** 必要に応じて [LACP System Priority] を編集し、[Apply] をクリックします。
- ステップ **3** 既存のポートを編集するには、ポートを選択し、[編集] をクリックします。
- ステップ **4** [LACP設定の編集] ダイアログ ボックスで、次のフィールドに値を入力します。
- [ ポート ]:タイムアウト値とプライオリティを設定するポートの番号を選択します。
- [LACP ポートプライオリティ ]:このポートの LACP プライオリティを入力します。
- [LACP Timeout]:連続的な LACP PDU の送信と受信の時間間隔。明示的な LACP タイムアウト設定に 応じて [Long] または [Short] 伝送速度で実行される、LACP PDU の定期的な伝送を選択します。

ステップ **5** [Apply] をクリックします。実行コンフィギュレーション ファイルが更新されます。

## **UDLD**

UDLDは、単方向リンクを有効にするため、光ファイバまたはツイストペアイーサネットケー ブルを介して接続されたデバイスを有効にするレイヤ2プロトコルです。隣接するデバイスが 送信したトラフィックをローカル デバイスが受信するにもかかわらず、ローカル デバイスか ら送信されたトラフィックをネイバーが受信しない場合には、常に単一方向リンクが発生しま す。

UDLD の目的は、ネイバーがローカル デバイスからのトラフィックを受信しないポート(単 方向リンク)を検出して、そのようなポートをシャットダウンすることです。

プロトコルが単方向リンクを正しく検出するには、接続されているすべてのデバイスでUDLD をサポートする必要があります。ローカル デバイスのみが UDLD をサポートしている場合、 このデバイスがリンクのステータスを検出することはできません。この状況では、リンクのス テータスは未定義に設定されます。ユーザーは、[未定]の状態のポートをシャットダウンする かどうかを設定できます。

#### **UDLD**グローバル設定

[Fiber Port UDLD Default State] は、光ファイバ ポートのみに適用されます。 [Message Time] フィールドは、銅線ポートと光ファイバ ポートの両方に適用されます。 UDLD をグローバルに設定するには、次の手順を実行します。

ステップ **1 [Port Management]** > **[UDLD]** > [UDLD Global Settings] の順にクリックします。

ステップ2 次のフィールドに入力します。

- [MessageTime]:UDLDメッセージを送信する間隔を入力します。このフィールドは、光ファイバポー トと銅線ポートの両方に関係します。
- [FiberPort UDLD DefaultState]:このフィールドは、光ファイバ ポートのみに関係します。表示される 可能性のある状態は、次のとおりです。
	- [Disabled]:デバイスのすべてのポートで UDLD が無効になっています。
	- [Normal]:リンクが単一方向の場合、デバイスはインターフェイスをシャットダウンします。リ ンクが未定義の場合、通知が発行されます。
- [Aggressive]:リンクが単一方向の場合、デバイスがインターフェイスをシャットダウンします。 リンクが双方向の場合は、UDLD情報がタイムアウトした後、デバイスがシャットダウンします。 ポートの状態は未定義としてマーキングされます。
- ステップ **3** [Apply] をクリックし、実行コンフィギュレーション ファイルに設定を保存します。

#### **UDLD**インターフェイス設定

特定のポートのUDLD状態を変更するには、[UDLD Interface Settings]ページを使用します。こ こでは、銅線ポートまたは光ファイバポートでの状態を設定できます。特定の値のセットを1 つ以上のポートにコピーするには、1 つのポートの値を設定し、[Copy] ボタンを使用して他の ポートにコピーします。

インターフェイスの UDLD を設定するには、次の手順を実行します。

ステップ **1** [Port Management] > [UDLD] > [UDLD Interface Settings] の順にクリックします。

UDLD が有効になっているすべてのポートまたは選択したポートグループの情報が表示されます。

- [Port]:ポート識別子。
- [UDLDの状態]:次の状態のいずれかが表示されます。
	- [Default]:ポートは、[Fiber Port UDLD Default State] の値に設定されます。
	- [Disabled]:デバイスのすべてのポートで UDLD が無効になっています。
	- [Normal]:リンクが単一方向であることが検出されると、デバイスはインターフェイスをシャッ トダウンします。リンクが未定義の場合、通知が発行されます。
	- [Aggressive]:リンクが単一方向の場合、デバイスがインターフェイスをシャットダウンします。 リンクが双方向の場合は、UDLD情報がタイムアウトした後、デバイスがシャットダウンします。 ポートの状態は未定義としてマーキングされます。
- [Bidirectional State]:次の状態のいずれかが表示されます。
	- [Detection]:ポートの最新の UDLD 状態を決定するプロセスが進行中です。最後の検出(もしあ れば)から期限切れ時間が経過していないか、UDLD がポートで実行し始めたところで、その状 態が未検出である状態。
	- · 双方向 (Bidirectional):ローカルデバイスが送信したトラフィックはネイバーが受信し、ネイ バーから送信されたトラフィックはローカル デバイスが受信します。
	- [Undetermined]:UDLD メッセージを受信していないか、UDLD メッセージにローカルデバイス IDが含まれていないために、ポートと接続ポートとの間のリンク状態が検出できていない状態。
	- [Disabled] (デフォルト): このポートの UDLD は無効になっています。
- [Shutdown]:接続デバイスとのリンクがアグレッシブモードで未定義であるため、ポートがシャッ トダウンされています。
- [Idle]:ポートはアイドル状態になっています。
- [Number of Neighbors]:検出された接続デバイスのネイバーの数。
- ステップ **2** 特定のポートにおける UDLD の状態を変更するには、これを選択して [Edit] をクリックします。
- ステップ **3** UDLD の状態の値を変更します。
- ステップ **4** [Apply] をクリックし、実行コンフィギュレーション ファイルに設定を保存します。

## **UDLD**ネイバー

ローカルデバイスに接続されたすべてのデバイスを表示するには、**[PortManagement]**>**[UDLD]** > [UDLD Neighbors] をクリックします。

UDLD が有効なすべてのポートに、次のフィールドが表示されます。

- [Interface Name]:UDLD が有効なローカル ポートの名前。
- ネイバー情報
	- [Device ID]:リモートデバイスの ID。
	- [Device MAC]:リモート デバイスの MAC アドレス。
	- [Device Name]:リモートデバイスの名前。
	- [Port ID]:リモートポートの名前。
- [State]:ローカルポートにおけるローカルデバイスと隣接デバイス間のリンクの状態。以 下の値を指定できます。
	- [Detection]:ポートの最新の UDLD 状態を決定するプロセスが進行中です。最後の決 定(あれば)以降、またはUDLDがポートで実行を開始して以降、まだ有効期限は過 ぎていないため、状態はまだ決定されていません。
	- · 双方向 (Bidirectional):ローカル デバイスが送信したトラフィックはネイバーが受 信し、ネイバーから送信されたトラフィックはローカル デバイスが受信します。
	- [Undetermined]:ポートとその接続されたポート間のリンクの状態を決定できません。 これは、UDLD メッセージが受信されていないか、UDLD メッセージにローカル デ バイス ID が含まれていないことが理由です。
	- [Disabled]:このポートの UDLD は無効になっています。
	- [Shutdown]:接続デバイスとのリンクがアグレッシブ モードで未定義であるため、 ポートがシャットダウンされています。
- [Neighbor Expiration Time (Sec.)]:デバイスがポートの UDLD ステータスを判別しようとす るまでに経過する時間が表示されます。これは [Message Time] の 3 倍の時間です。
- [Neighbor Message Time (Sec.)]:UDLD メッセージ間の時間が表示されます。

## **PoE**

PoE デバイスは給雷機器 (PSE) で、ネットワークトラフィックに干渉したり、物理ネット ワークを更新したり、ネットワークインフラストラクチャを変更したりせずに、既存の銅線 ケーブルを介して POD デバイス(PD)に電力を供給します。

PoE には次の機能があります。

- 有線 LAN 上のすべてのデバイスに 110/220 V AC 電力を供給する必要がなくなります。
- 企業内に二重ケーブルシステムを導入する必要がなくなり、設置コストが大幅に低下しま す。Power over Ethernet は、イーサネット LAN に接続する比較的低出力のデバイスを導入 するエンタープライズ ネットワークで使用できます。これらのデバイスは、IP フォン、 ワイヤレスアクセスポイント、IP ゲートウェイ、音声およびビデオ リモート モニターリ ング デバイスなどです。

PoE は次の各段階で実装されます。

- 検出:カッパーケーブルに特殊パルスを送信します。PoEデバイスがもう一方の端にある 場合、そのデバイスは前述のパルスに応答します。
- 分類:給電機器(PSE)と POD デバイス(PD)の間のネゴシエーションは、検出段階の 後に始まります。ネゴシエーションの間に、PDは、PDの最大消費電力量を示すクラスを 指定します。
- 電力消費:分類段階が完了すると、PSE は PD に電力を供給します。PD が PoE をサポー トしているものの、分類を実行していない場合、この PD はクラス 0 (最大値)と見なさ れます。PDが標準規格によって許容される範囲を超えて電力を消費しようとすると、PSE は、ポートへの電力供給を停止します。PoE は次の 2 つのモードをサポートします。
	- [Port Limit]:デバイスが供給に同意する最大電力は、分類の結果に関係なく、システ ム管理者の設定値に制限されます。
	- [ClassPowerLimit]デバイスが供給に同意する最大電力は、分類段階の結果によって決 定されます。これは、クライアントからの要求に従って設定されることを意味しま す。

#### $\mathbf{\Lambda}$

PoEユニットは、外部プラントにルーティングすることなくPoEネットワークにのみ接続され ます。 警告

**PoE**

## プロパティ

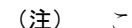

(注) この項は、PoE をサポートするデバイスのみに関係します。

[PoE Properties] ページでは、[Port Limit] または [Class Limit] PoE モードのいずれかを選択した り、生成されるPoEトラップを指定したりすることができますこれらの設定は事前に入力され ます。PD が実際に接続されて電力が消費されるときに、許容される最大電力よりもかなり小 さい電力が消費される場合があります。電源投入時のリブート、初期化、およびシステム設定 中、出力電力は停止し、PD の損傷が回避されます。

デバイスで PoE を設定したり、現在の電力使用をモニタしたりするには、次の手順に従いま す。

ステップ **1** [Port Management] > [PoE] > [Properties] の順にクリックします。

ステップ **2** 次のフィールドに値を入力します。

- [ 電力モード ] : 次のいずれかのオプションを選択します。
	- [ClassLimit]:ポートごとの最大電力制限は、分類段階で決まるデバイスのクラスによって決定さ れます。
	- [Port Limit]:ポートごとの最大電力制限は、ユーザによって設定されます。
		- [Port Limit] から [Class Limit] に変更する場合、またはその逆の場合、PoE ポートを無 効にし、電源設定を変更した後でポートを有効にします。 (注)
- [トラップ]:トラップを有効または無効にします。トラップが有効な場合、SNMPを有効にし、少なく とも 1 つの SNMP 通知の受信者を設定する必要があります。
- [ 電力トラップしきい値 ]:消費量しきい値を電力制限割合で入力します。電力がこの値を超えると、 アラームが生成されます。

デバイスの次の PoE 電源情報が表示されます。

- [Nominal Power]:接続されているすべての PD にデバイスが供給できる電力量の合計。
- [Allocated Power]:PoE ポートに現在割り当てられている電力量。割り当て済み電力は、各 PoE ポートに割り当てられた電力を合計して計算されます。ポートが CDP または LLDP を使用して PD との電力割り当てをネゴシエートした場合、ポートの電力割り当ては CDP または LLDP ネゴ シエーションの結果に基づきます。ポートが CDP または LLDP を使用した電力割り当てのネゴシ エートを行わなかった場合、ポートに割り当てられる電力は PD の消費電力と等しくなります。
- [Available Power]:公称電力から消費電力量を引いた値。
- LLDP ネゴシエーションに基づく電力割り当ては、 ネゴシエートされた電力値よ りも高くなる場合があります。 (注)
	- CDP ネゴシエーションに基づく電力割り当ては、ネゴシエートされた電力値と等 しくなります。
	- ポートごとに割り当てられる電力(消費電力値と異なる場合)は、PoE 設定表の 「電力」列の括弧内に表示されます。
- [Software Version]:PoE チップのソフトウェア バージョンが表示されます。
- [PSEチップセット&ハードウェアリビジョン(PSE Chipset & Hardware Revision]:PoE チップセット番 号とハードウェア リビジョン番号。
- ステップ **3** [Apply] をクリックして、PoE プロパティを保存します。

#### **PoE** の設定

[PoE Settings] には、インターフェイスで PoE を有効にするためのシステム情報が表示されま す。PoEモードがポート制限の場合は、ポートごとの電力使用量と最大電力制限が監視されま す。ポートでの消費電力がポート制限を超えると、ポートの電力がオフになります。

PoE 設定を指定するには、次の手順を実行します。

- ステップ **1** [Port Management] > [PoE] > [PoE Settings] の順にクリックします。
- ステップ **2** ポートを選択して [Edit] をクリックします。
- ステップ **3** 次のフィールドに値を入力します。
	- [ インターフェイス ]:設定するポートを選択します。
	- [Administrative Status]:ポートで PoE を有効または無効にします。
	- [Time Range]:ポートでの PoE を有効にする場合に選択します。
	- [Time Range Name]:[Time Range] が有効な場合、使用する時間範囲を選択します。[Time Range] ペー ジに移動するには、[Edit] をクリックします。
	- [Priority Level]:低、高、または重要から、ポートの優先順位を選択します。電力供給が少ない場合に 使用します。たとえば、電源が 99% の使用率で実行され、ポート 1 の優先順位付けが高、ポート 3 の 優先順位付けが低に設定されている場合、ポート 1 は電力を供給され、ポート 3 は供給を拒否されま す。
	- [Administrative Power Allocation]:範囲はポートタイプによって異なります。60W PoE をサポートする ポートの最大値は 60000 です。それ以外の場合、最大値は 30000 です。値を入力します。(範囲:0  $\sim 60000, \, \vec{r}$ フォルト:30000)。

•[4ペアの強制]:強化された電力を供給するには、この機能を有効にします。

- [Class]:デバイスの最大電力レベルを示す、デバイスのクラスが表示されます。
- [Max Power Allocation]:このフィールドは、[PoE Properties] ページで設定されている電力モードが [PowerLimit]である場合にのみ表示されます。このポートで許可されている最大電力量を表示します。
- •ネゴシエート済み電力(Negotiated Power) : デバイスに割り当てられた電力。
	- CDP または LLDP ネゴシエーションを介してデバイスに電力が割り当てられると、ワット 値と一緒に「期限切れ」の警告が表示される場合があります。スイッチが受電デバイスか らのネゴシエーションパケットの受信を停止すると、ポートは期限切れ状態になります。 この場合、ポートは、このデバイスから受信した最新のネゴシエーションパケットに基づ いて電力を供給します。デバイスがネゴシエーションパケットを再送信すると、ポートの 期限切れ状態が終了し、新しいパケットの情報に基づいて電力を適用します。 (注)
- •電力ネゴシエーションプロトコル (Power Negotiation Protocol): ネゴシエートされる電力を決定する プロトコル。
- [Power Consumption]:[Settings](クラス制限)で割り当てられたミリワット単位の電力量を表示しま す。
- ステップ **4** [Apply] をクリックします。ポートの PoE 設定は、実行コンフィギュレーション ファイルに書き込まれま す。

#### **PoE** 設定 **-** クラス制限

[PoE Settings (Class Limit)] ページには、システムの PoE 情報が表示され、インターフェイス上 で PoE を有効にしたり、現在の電力消費量や最大電力制限をポートごとに監視したりできま す。

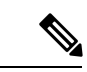

PoE は、特定の期間、デバイスで設定できます。この機能を使用すると、ポートごとに、PoE が有効になっている曜日と時間を定義できます。時間範囲がアクティブではないと、PoEは無 効になります。 (注)

このページでは、接続された PD のクラスに基づいてポートあたりの電力を制限します。これ らの設定をアクティブにするには、システムが[PoEClassLimit]モードである必要があります。 このモードは、PoE のプロパティ (15 ページ)で設定します。ポートでの消費電力がクラス 制限を超えると、ポートの電力がオフになります。

PoE のクラス制限を設定するには、次の手順を実行します。

**ステップ1 [Port Management] > [PoE] > [Settings](クラス制限)をクリックします。** 

- ポートには、PoEの関連情報が表示されます。これらのフィールドは、次のフィールドを除いて[Edit]ペー ジで説明されています。
	- [PoE Standard]:60W PoE や 802.3 AT PoE など、サポートされる PoE のタイプが表示されます。
	- [Operational Status]:PoE が現在ポート上でアクティブかどうかが表示されます。
- ステップ **2** ポートを選択して [Edit] をクリックします。
- ステップ **3** 次のフィールドに値を入力します。
	- [ インターフェイス ]:設定するポートを選択します。
	- [Administrative Status]:有効にするにはチェックボックスをオンにします。
	- [Time Range]:ポートで有効になっている PoE を選択します。
	- [Time Range Name]:[Time Range] が有効な場合、使用する時間範囲を選択します。[Time Range] ペー ジに移動するには、[Edit] をクリックします。
	- [Priority Level]:低、高、または重要から、ポートの優先順位を選択します。電力供給が少ない場合に 使用します。たとえば、電源が 99% の使用率で実行され、ポート 1 の優先順位付けが高、ポート 3 の 優先順位付けが低に設定されている場合、ポート 1 は電力を供給され、ポート 3 は供給を拒否されま す。

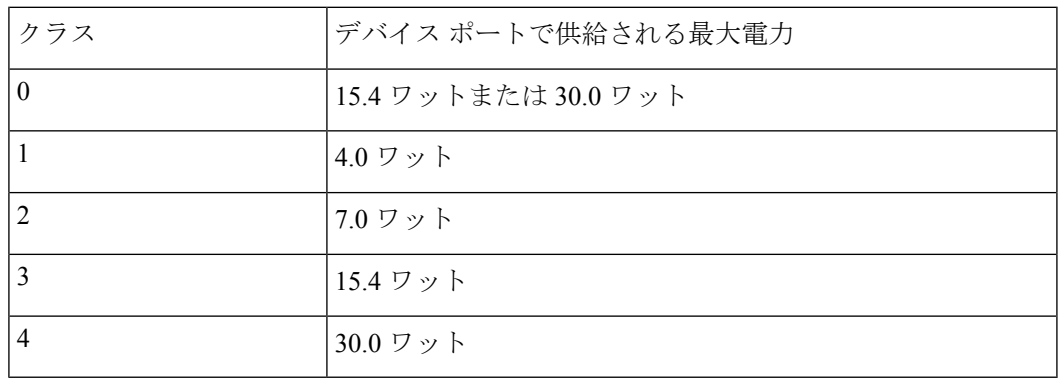

• [Class] : デバイスの最大電力レベルを示す、デバイスのクラスが表示されます。

- [Max Power Allocation]:このフィールドは、[PoE Properties] ページで設定されている電力モードが [PowerLimit]である場合にのみ表示されます。このポートで許可されている最大電力量を表示します。
- •ネゴシエート済み電力 (Negotiated Power):デバイスに割り当てられた電力。
- [Power Negotiation Protocol]:ネゴシエートされる電力を決定するプロトコル。
- [Power Consumption]:[Settings](クラス制限)で割り当てられたミリワット単位の電力量を表示しま す。
- ステップ **4** [Apply] をクリックします。ポートの PoE 設定は、実行コンフィギュレーション ファイルに書き込まれま す。

#### **PoE** 統計情報

PoE 消費量の測定値は、1 分ごとに取得されます。日次統計情報、週次統計情報、および月次 統計情報は、リブートしても消えないようにフラッシュメモリに保存されます。サンプルの ポート/デバイスごとの平均 PoE 消費量は「一定期間におけるすべての PoE 消費量測定値の合 計/サンプリング期間(分単位)」で算出されます。

デバイス上の PoE 消費傾向を表示して、表示用の設定を定義するには、次の手順を実行しま す。

- ステップ **1** [Port Management] > [PoE] > [Statistics] をクリックします。
- ステップ **2** ポートを選択します。
- ステップ **3** [Refresh Rate] を選択します。
- ステップ **4** 次のフィールドが選択したインターフェイスに表示されます。

消費履歴

- [Average Consumption over Last Hour]:過去 1 時間の全 PoE 消費量測定値の平均。
- [Average Consumption over Last Day]: 過去 1 日の全 PoE 消費量測定値の平均。
- [Average Consumption over Last Week]過去 1 週間の全 PoE 消費量測定値の平均。 PoE イベント カウンタ
- [Overload Counter]:過負荷状態の検出回数。
- [Short Counter]:不足状態の検出回数。
- [Denied Counter]:拒否状態の検出回数。
- [Absent Counter]:不在状態の検出回数。
- [Invalid Signature Counter]:無効署名状態の検出回数
- ステップ **5** [View All Interfaces Statistics] をクリックして、次のタスクを実行します。
	- [Clear Event Counters]:表示されたイベント カウンタをクリアします。
	- [インターフェイス統計情報の表示]:選択されたインターフェイスに関する上記統計情報を表示しま す。
	- [View Interface History Graph]:選択したインターフェイスのカウンタをグラフ形式で表示します。
	- [Refresh]:表示されたカウンタをリフレッシュします。
- ステップ **6** [View Interface History Graph] をクリックして、次のタスクを実行します。
	- [View Interfaces Statistics]:選択されたインターフェイスに関するグラフ統計情報を表形式で表示しま す。[Time Span] に期間を時間、日、週、または年単位で入力します。

• [View All Interfaces Statistics]:すべてのインターフェイスの統計情報を表形式で表示します。[Time Span] に期間を時間、日、週、または年単位で入力します。

# グリーン イーサネット

グリーンイーサネットは、環境に配慮し、デバイスの電力消費を削減するように設計された一 連の機能の通称です。グリーンイーサネットは EEE とは異なり、すべてのデバイスでグリー ン イーサネット エネルギー検出が有効になります。EEE ではギガバイトポートのみが有効に なります。

グリーン イーサネット機能は、次の方法で全体的な電力使用を削減します。

- エネルギー検出モード:非アクティブリンク上のポートは非アクティブモードに移行しま す。これにより、ポートの管理ステータスを [Up] にしたまま電力を節約することができ ます。このモードからフル動作モードへの回復が早く、透過的で、フレームの損失が発生 しません。このモードは、GEポートとFEポートの両方でサポートされます。このモード はデフォルトではディセーブルになっています。
- ショート リーチ モード:短いケーブルで電力が削減されます。ケーブル長が分析された 後、さまざまなケーブル長での電力使用が調整されます。10ギガビットポートに接続され るケーブルが 30 m 未満で、他のタイプのポートに接続されるケーブルが 50 m 未満の場 合、ケーブルでのフレームの送信にデバイスが使用する電力が減るため、エネルギーを節 約できます。このモードは、RJ-45 ポートでのみ使用できます。コンボ ポートでは使用で きません。このモードはデフォルトではディセーブルになっています。

前述のグリーン イーサネット機能に加えて、GE ポートをサポートするデバイスでは 802.3az Energy Efficient Ethernet(EEE)を使用できます。EEEは、ポートでトラフィックがないときの 電力消費を削減します。EEE はデフォルトでグローバルに有効になっています。

電力削減、現在の電力消費および累積削減エネルギーをモニタすることができます。削減され たエネルギー量の合計は、グリーン イーサネット モードで実行されていなかった場合に物理 インターフェイスで消費されたであろう電力に対するパーセンテージと見なすことができま す。表示される削減されたエネルギーは、グリーン イーサネットのみに関連付けられます。 EEE によって削減された電力量は表示されません。

## プロパティ

[Properties] ページでは、デバイスのグリーン イーサネット モードを表示して有効にすること ができます。現在の省電力の状態も表示されます。

Green Ethernet および EEE を有効にして電力節約量を表示するには、次のようにします。

ステップ **1** [Port Management] > [Green Ethernet] > [Properties] をクリックします。

ステップ **2** 次のフィールドに値を入力します。

- [Energy Detect Mode]:このモードを有効にする場合は、このチェックボックスをオンにします。この 設定は一部の XG デバイスではサポートされていません。
- [ショートリーチ]:(非XGデバイスの場合)この機能を有効にする場合はこのチェックボックスをオ ンにします。
- [Port LEDs]:選択すると、ポートの LED が有効になります。無効になっている場合、リンクステータ ス、アクティビティなどは表示されません。
- [802.3 Energy Efficient Ethernet (EEE)]:EEE モードをグローバルに有効または無効にします。802.3az EEE は、リンクでトラフィックがない場合に、電力を削減するように設計されています。グリーン イーサネットでは、ポートが停止すると電力が削減されます。802.3Az EEE を使用すると、ポートが 稼働状態であるものの、トラフィックがない場合に、電力が削減されます。
	- Green Ethernet インターフェイスでは、802.3 EEE は 100 Mbps 以上のリンク速度でサポート されています。10Gインターフェイスでは、802.3EEEは1Gbps以上のリンク速度でサポー トされています。 (注)
- ステップ **3** [Reset Energy Saving Counter]:累積削減エネルギーの情報をリセットします。
- ステップ **4** [Apply] をクリックします。グリーン イーサネット プロパティは、実行コンフィギュレーション ファイル に書き込まれます。

## ポート設定

[Port Settings] には、ポートごとの現在のグリーンイーサネットモードおよび EEE モードが表 示され、[Edit Port Setting] ページでポート上のグリーンイーサネットを設定できるようにしま す。ポートでグリーンイーサネットモードを使用するには、プロパティ (20ページ)で対応 するモードをグローバルに有効にしておく必要があります。

EEE設定は、GEポートを持つデバイスにのみ表示されます。EEEは、ポートが自動ネゴシエー ションに設定されている場合にのみ機能します。例外として、自動ネゴシエーションが無効に なっているものの、ポートが 1 GB 以上の場合、EEE は動作を継続します。ショートリーチ機 能およびエネルギー検出機能はXGデバイスで常に有効になっており、無効化できません。FE ポートまたは GE ポートを持つデバイスでは、これらの機能を有効にしたり無効にしたりでき ます。

ポートごとにグリーンイーサネットの設定を定義するには、次の手順を実行します。

ステップ **1** [Port Management] > [Green Ethernet] > [Port Settings] をクリックします。

[Port Settings] ページには、以下の項目が表示されます。

- [Global Parameter Status]:次の情報が表示されます。
	- [Energy Detect Mode]:このモードが有効であるかどうか。
- [Short Reach Mode]:このモードが有効であるかどうか。
- [802.3 Energy Efficient Ethernet (EEE) Mode]:このモードが有効であるかどうか。 ポートごとに、次のフィールドが説明されます。
- ステップ **2** ポートを選択して [Edit] をクリックします。
- ステップ **3** (XG 以外のデバイスの場合のみ)選択すると、[Energy Detect Mode] モードをポートで有効または無効に できます。
- ステップ **4** (XG 以外のデバイスの場合のみ)選択すると、デバイスに GE ポートがある場合、[Short Reach] モードを 有効または無効にできます。
- **ステップ5 選択すると、[802.3 Energy Efficient Ethernet (EEE] モードをポートで有効または無効にできます。**
- ステップ **6** 選択すると、[802.3 Energy Efficient Ethernet(EEE)LLDP] モードをポートで有効または無効にできます (LLDP を介した EEE 機能のアドバタイズメント)。
- ステップ **7** [Apply] をクリックします。グリーン イーサネットのポート設定は、実行コンフィギュレーション ファイ ルに書き込まれます。

翻訳について

このドキュメントは、米国シスコ発行ドキュメントの参考和訳です。リンク情報につきましては 、日本語版掲載時点で、英語版にアップデートがあり、リンク先のページが移動/変更されている 場合がありますことをご了承ください。あくまでも参考和訳となりますので、正式な内容につい ては米国サイトのドキュメントを参照ください。